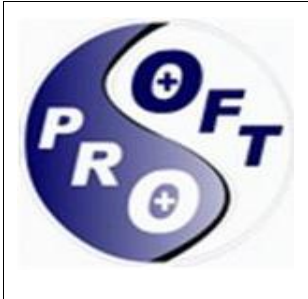

*Cod Unic de Inregistrare:* RO 5831590

*Registrul Comerţului:* J40/9751/94

*Sediu Social:* Bdul Regiei nr. 6D, Sector 6, Bucureşti

*Punct de lucru:* Str. Nichita Stănescu, Nr. 12, Otopeni, Ilfov

*Tel:* /*Fax:* 4031.434.3832

*Mobil:* +40744.637.148 *Email:* office@ps.ro

*Web:* www.ps.ro

#### *Conturi Bancare:*

RO62BRDE445SV00016804160 BRD GSG Triumf

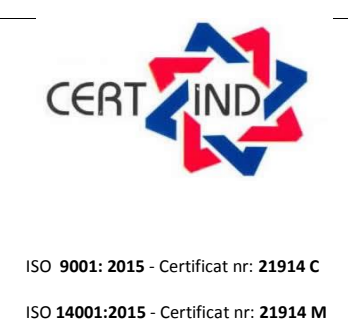

ISO **27001:2018** - Certificat nr: **21914 SI**

ISO **20000: 2011** - Certificat nr: **21294 SV**

# **ProAS -Ghid de utilizare-FRONT OFFICE PROGRAM RESPECT**

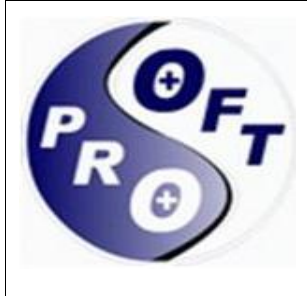

*Cod Unic de Inregistrare:* RO 5831590

*Registrul Comerţului:* J40/9751/94

*Sediu Social:* Bdul Regiei nr. 6D, Sector 6, Bucureşti

*Punct de lucru:* Str. Nichita Stănescu, Nr. 12, Otopeni, Ilfov

*Tel:* /*Fax:* 4031.434.3832

*Mobil:* +40744.637.148

*Email:* office@ps.ro

*Web:* www.ps.ro

#### *Conturi Bancare:*

RO62BRDE445SV00016804160 BRD GSG Triumf

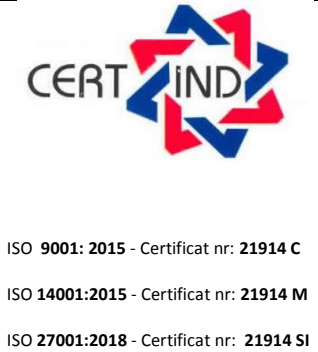

ISO **20000: 2011** - Certificat nr: **21294 SV**

## **CUPRINS**

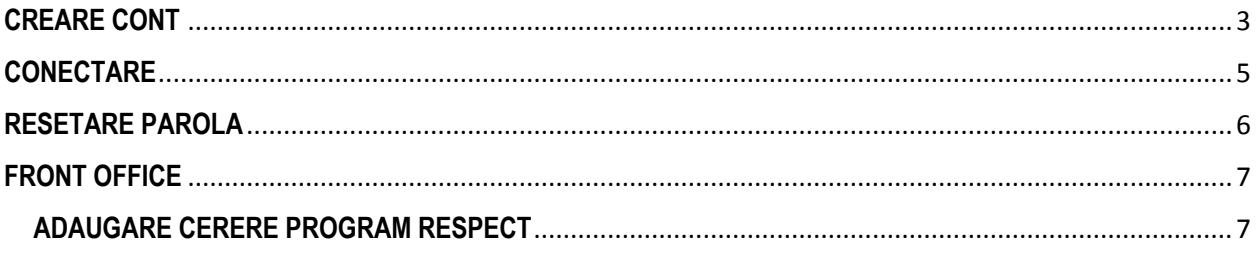

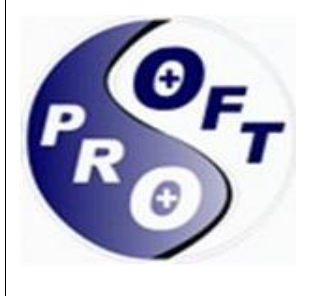

*Cod Unic de Inregistrare:* RO 5831590

*Registrul Comerţului:* J40/9751/94

*Sediu Social:* Bdul Regiei nr. 6D, Sector 6, Bucureşti

*Punct de lucru:* Str. Nichita Stănescu, Nr. 12, Otopeni, Ilfov

*Conturi Bancare:*

RO62BRDE445SV00016804160 BRD GSG Triumf

## **CREARE CONT**

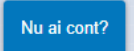

<span id="page-2-0"></span>Pentru crearea contului se acceseaza butonul **e contra della contra della cultura cultura**. Actionarea butonului deschide o fereastra cu urmatoarele sectiuni de completat: Date utilizator, Act Identitate, Adresa de domiciliu, Atasare Act

*Tel:* /*Fax:* 4031.434.3832 *Mobil:* +40744.637.148 *Email:* office@ps.ro *Web:* www.ps.ro

Identitate, sectiuni vizibile in poza de mai jos.

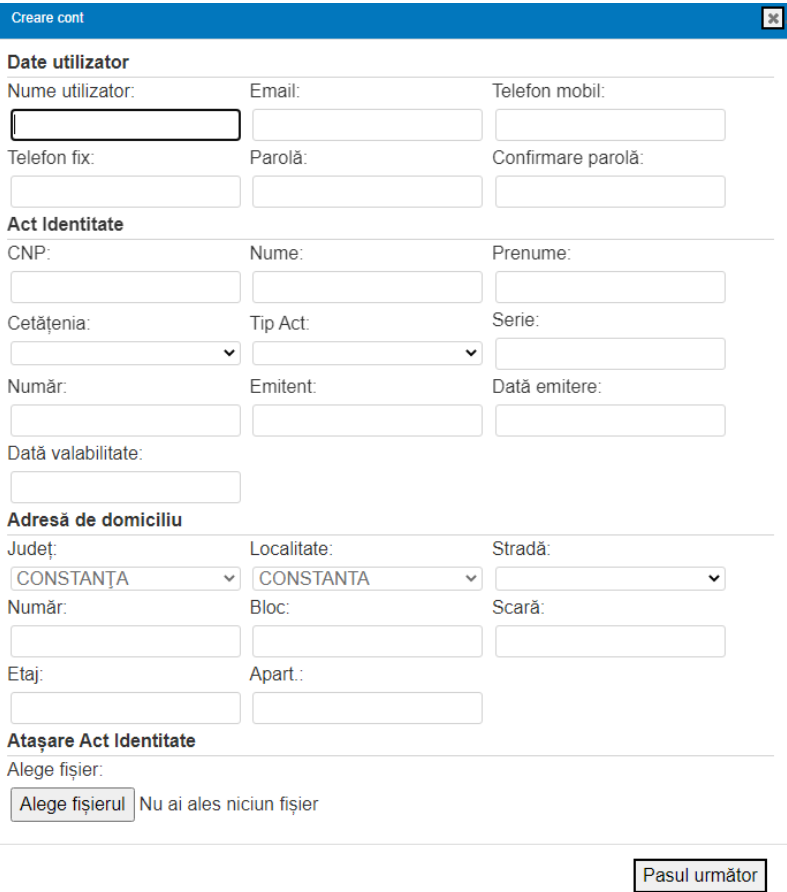

Pentru atasarea actului de identitate in sectiunea "Atasare Act identitate" pasii sunt urmatorii:

- 1. Se acceseaza butonul Alege fișierul
- 2. Se va alege din fereastra deschisa fisierul dorit pentru a fi incarcat.
- 3. Fisierul se va insera automat in sectiunea marcata din poza de mai jos.

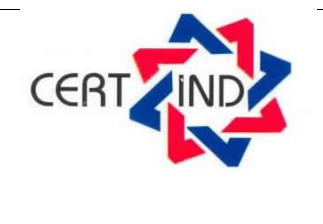

ISO **9001: 2015** - Certificat nr: **21914 C** ISO **14001:2015** - Certificat nr: **21914 M** ISO **27001:2018** - Certificat nr: **21914 SI** ISO **20000: 2011** - Certificat nr: **21294 SV**

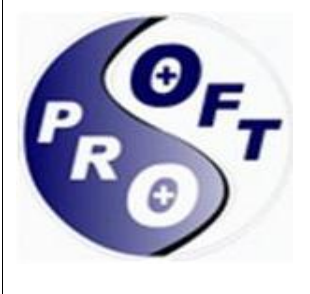

*Cod Unic de Inregistrare:* RO 5831590

*Registrul Comerţului:* J40/9751/94

*Sediu Social:* Bdul Regiei nr. 6D, Sector 6, Bucureşti

*Punct de lucru:* Str. Nichita Stănescu, Nr. 12, Otopeni, Ilfov

*Mobil:* +40744.637.148 *Email:* office@ps.ro

*Tel:* /*Fax:* 4031.434.3832

*Web:* www.ps.ro

#### *Conturi Bancare:*

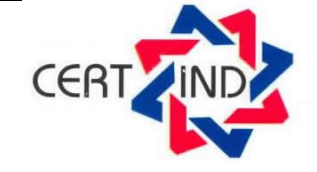

ISO **9001: 2015** - Certificat nr: **21914 C** ISO **14001:2015** - Certificat nr: **21914 M** ISO **27001:2018** - Certificat nr: **21914 SI** ISO **20000: 2011** - Certificat nr: **21294 SV**

RO62BRDE445SV00016804160 BRD GSG Triumf

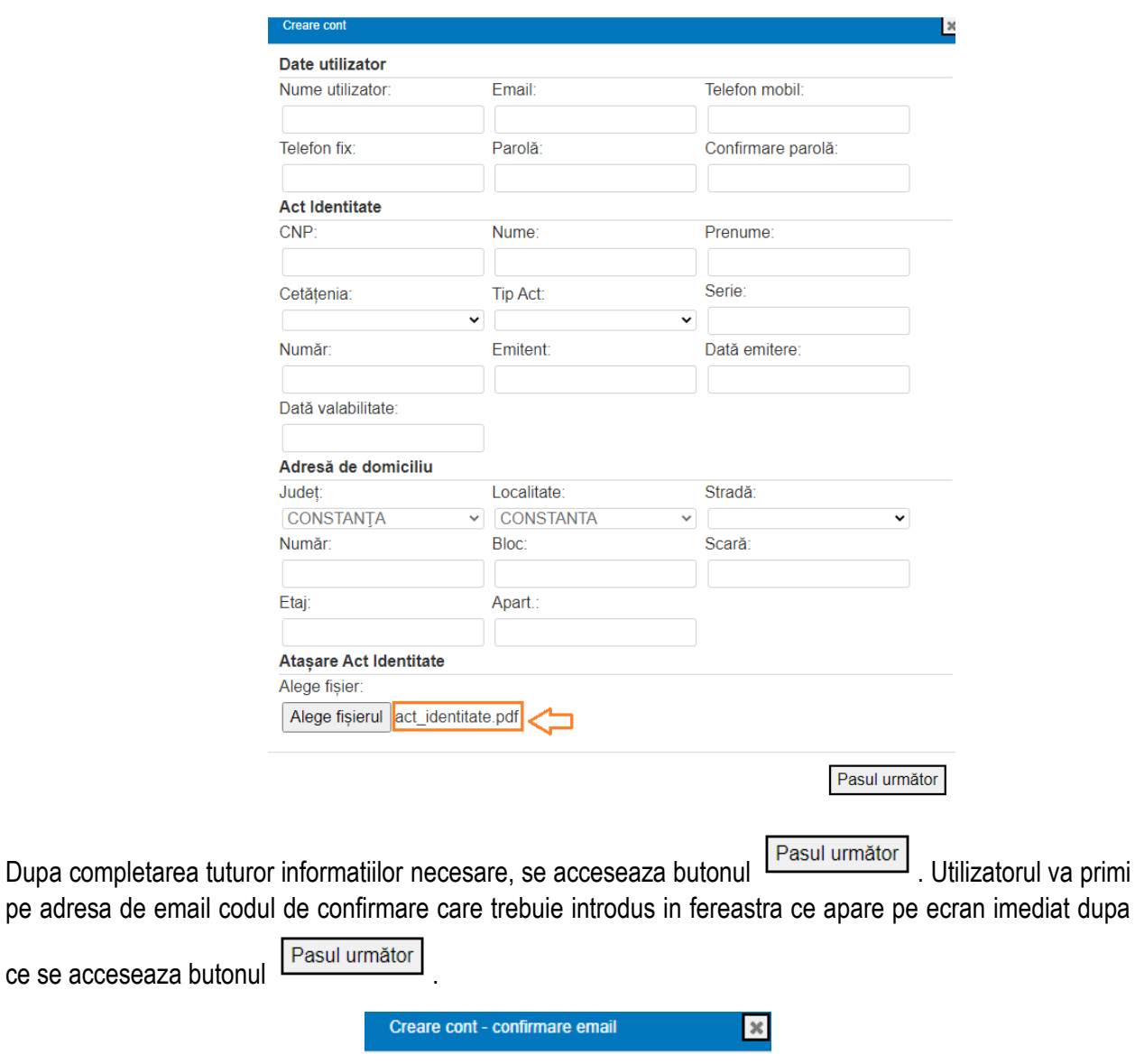

Trimitere cerere

Cod confirmare:

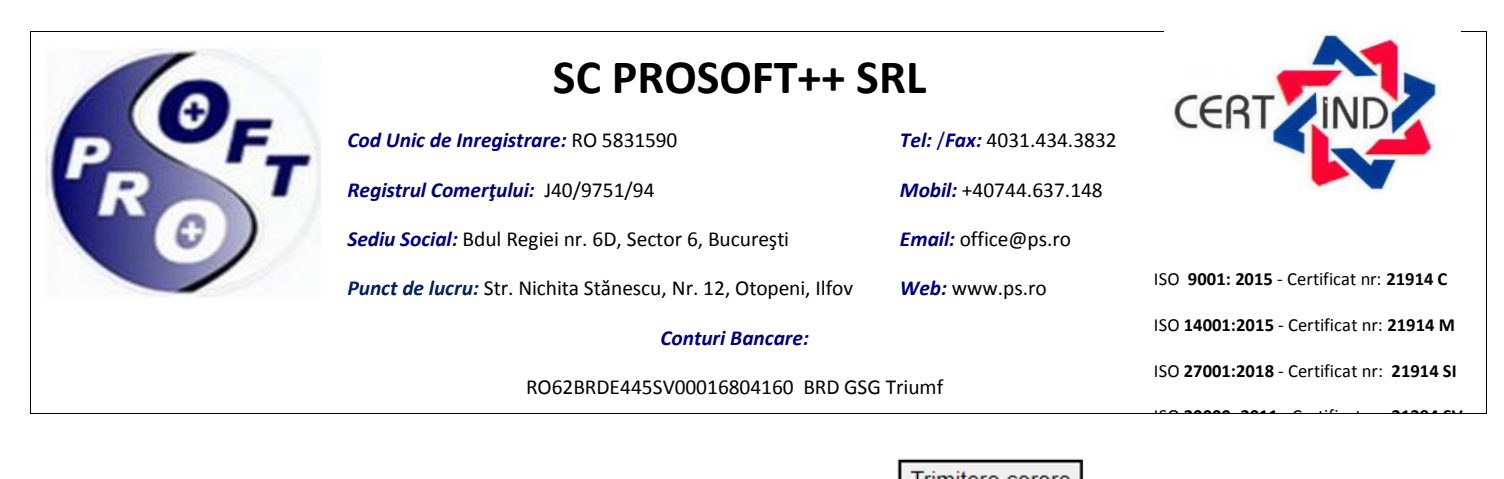

Dupa completarea codului de confirmare, se acceseaza butonul **Trimitere cerere**. Utilizatorul va primi pe email mesajul "Contul a fost activat". Dupa primirea acestui mesaj utilizatorul se poate conecta in aplicatie.

<span id="page-4-0"></span>**Atentie!** Daca nu primiti codul de confirmare pe adresa de email inseamna ca aceasta este gresita.

## **CONECTARE**

Conectarea in aplicatie se realizeaza pe baza de utilizator si parola. La accesarea butonului **provincia alla pe** ecran se afiseaza fereastra:

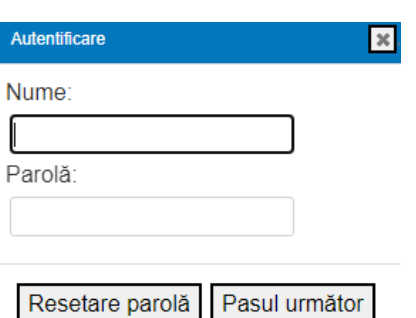

Pasul 1: Se completeaza numele utilizatorului.

Pasul 2: Se completeaza parola.

Pasul 3: Se actioneaza butonul "Pasul urmator".

Pasul 4: Se completeaza codul de confirmare primit pe email.

Pasul 5. Se actioneaza butonul "Autentificare"

**Atentie!** De fiecare data cand va conectati in aplicatie este necesara completarea unui cod de confirmare pe care il veti primi pe email.

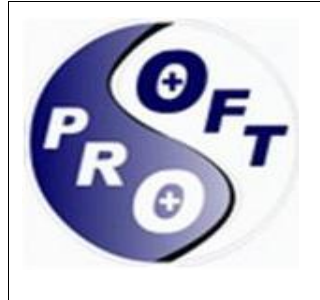

*Cod Unic de Inregistrare:* RO 5831590

*Registrul Comerţului:* J40/9751/94

*Sediu Social:* Bdul Regiei nr. 6D, Sector 6, Bucureşti

*Punct de lucru:* Str. Nichita Stănescu, Nr. 12, Otopeni, Ilfov

*Mobil:* +40744.637.148

*Tel:* /*Fax:* 4031.434.3832

*Email:* office@ps.ro *Web:* www.ps.ro

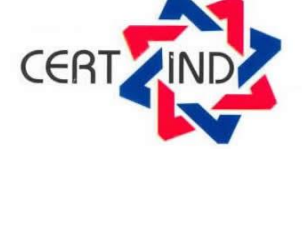

ISO **9001: 2015** - Certificat nr: **21914 C** ISO **14001:2015** - Certificat nr: **21914 M** ISO **27001:2018** - Certificat nr: **21914 SI**

ISO **20000: 2011** - Certificat nr: **21294 SV**

## **RESETARE PAROLA**

*Conturi Bancare:* RO62BRDE445SV00016804160 BRD GSG Triumf

<span id="page-5-0"></span>Pentru resetarea parolei se actioneaza butonul **characteria de care va afisa pe ercan urmatoarea fereastra**.

Intră în cont

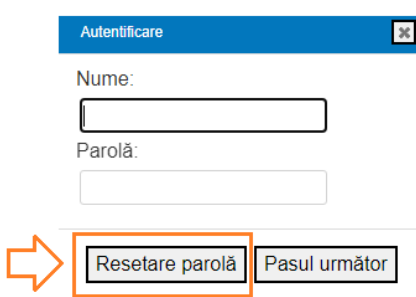

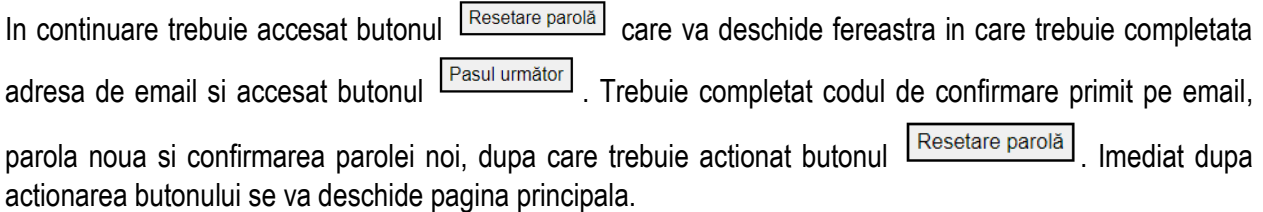

*Tel:* /*Fax:* 4031.434.3832 *Mobil:* +40744.637.148 *Email:* office@ps.ro *Web:* www.ps.ro

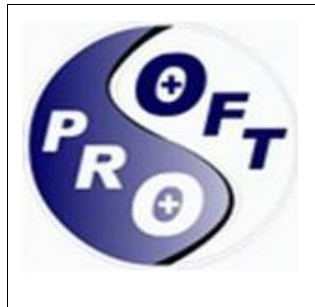

*Cod Unic de Inregistrare:* RO 5831590

*Registrul Comerţului:* J40/9751/94

*Sediu Social:* Bdul Regiei nr. 6D, Sector 6, Bucureşti

*Punct de lucru:* Str. Nichita Stănescu, Nr. 12, Otopeni, Ilfov

*Conturi Bancare:*

CER

ISO **9001: 2015** - Certificat nr: **21914 C** ISO **14001:2015** - Certificat nr: **21914 M** ISO **27001:2018** - Certificat nr: **21914 SI** ISO **20000: 2011** - Certificat nr: **21294 SV**

RO62BRDE445SV00016804160 BRD GSG Triumf

## **FRONT OFFICE**

<span id="page-6-0"></span>Meniul permite depunerea, cautarea, vizualizarea de cereri pentru tipul de beneficiu Program RESPECT.

Optiunile meniului sunt:

- **Cereri:** permite adaugarea de cereri, salvarea cererii ca si ciorna si vizualizarea cererilor depuse
- **Date identificare:** permite vizualizarea informatiilor cu privire la datele de identificare
- **Documente personale:** permite vizualizarea documentelor incarcate in aplicatie.
- **Notificari:** permite vizualizarea notificarilor cu privire la cererile depuse in aplicatie.
- **Contul meu:** permite vizualizarea numelui de utilizator, a datei de creare a contului, a email-ului folosit la crearea contului si a telefonului mobil si fix.

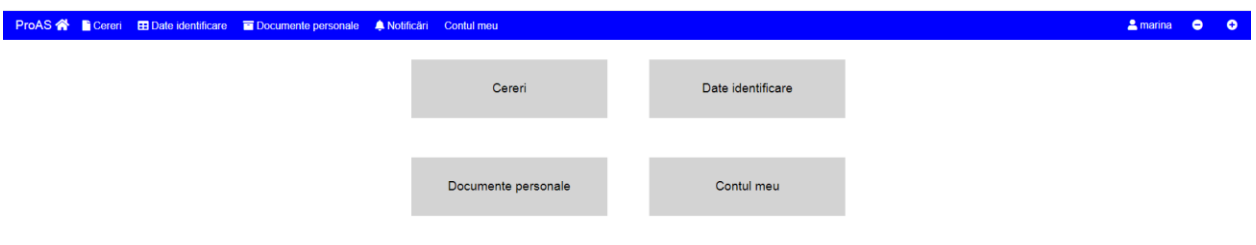

### <span id="page-6-1"></span>**ADAUGARE CERERE PROGRAM RESPECT**

Adaugarea unei cereri se poate face prin doua variante, fie prin accesarea butonului "Cereri" afisat pe pagina principala, fie din meniul "Cereri", urmat de actionarea butonului + Adaugă cerere

Actionarea butonului va deschide macheta cu urmatoarele sectiuni de completat:

**Tip beneficiu:** se selecteaza tipul de beneficiu= Program RESPECT, dupa care se actioneaza butonul "Pasul Urmator"

#### **Solicitant:**

- sectiunile Date personale, Act Identitate, Adresa de domiciliu se completeaza automat cu informatiile completate la momentul crearii contului. Campurile din sectiunile metionate sunt needitabile.
- Campul "Anul curent" este implicit bifat

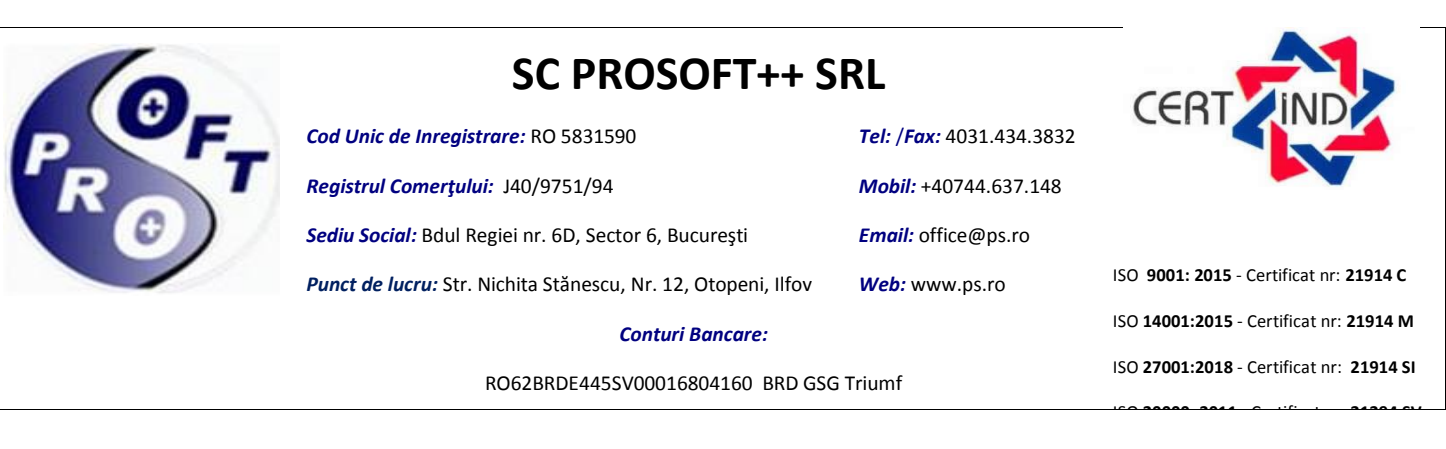

- Se selecteaza Categorie de beneficiar
- Se selecteaza Tip solicitant.

Campurile marcate cu \* sunt obligatorii. Se actioneaza butonul "Pasul urmator".

#### **Beneficiar:**

- sectiunile Date personale, Act Identitate, Adresa de domiciliu se completeaza automat cu informatiile completate la momentul crearii contului data tip solicitant este in nume propriu si sunt needitabile. Daca tip solicitant este in numele persoanei indreptatite campurile nu contin informatii si trebuie completate.
- Adresa de corespondenta apare implicit bifat "Identica cu adresa de domiciliu". Daca aceasta este diferita de adresa de domiciliu se completeaza.
- Se adauga veniturile in sectiunea Venituri. Daca persoana nu are venit se bifeaza campul "Fara venit", iar daca aceasta are, trebuie sa il declare. Pentru declararea venitului pasii sunt urmatorii:

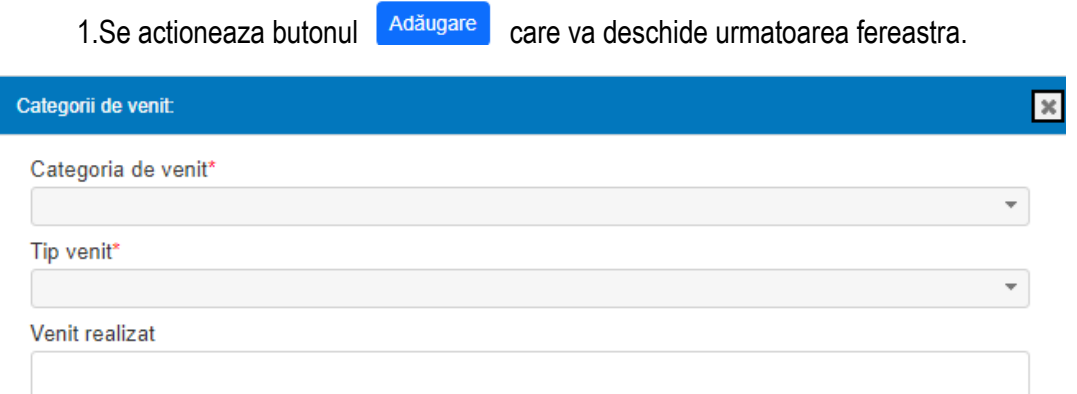

- 2. Se selecteaza Categoria de venit
- 3. Se selecteaza Tip venit
- 4. Se completeaza Venit realizat
- 5. Se actioneaza butonul "X" pentru salvarea informatiilor.
- Se calculeaza automat campul Total venit net lunar

Campurile marcate cu \* sunt obligatorii. Se actioneaza butonul "Pasul urmator".

**Atasare Documente:** permite incarcarea de documente. Pasii sunt urmatorii:

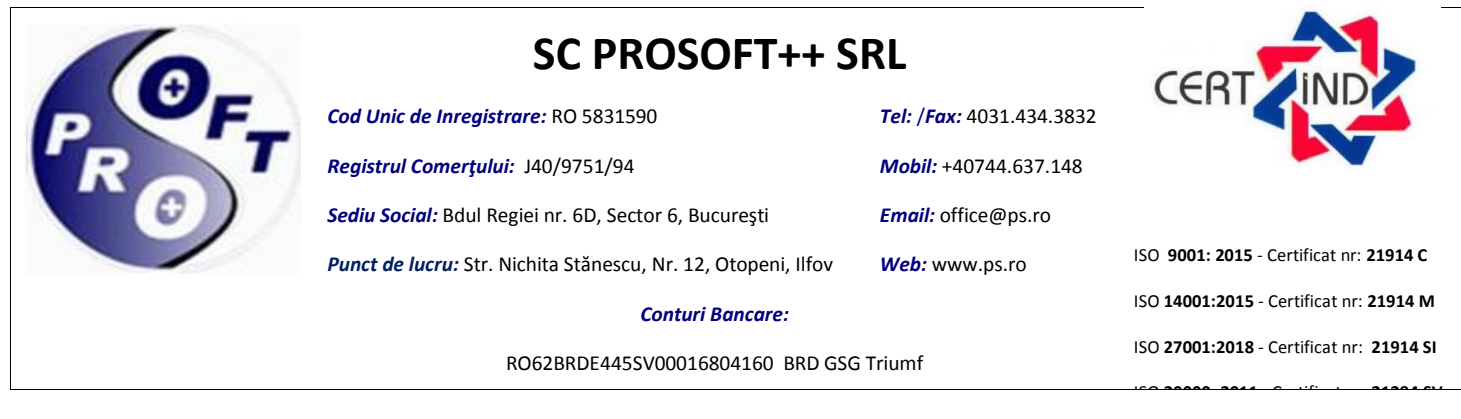

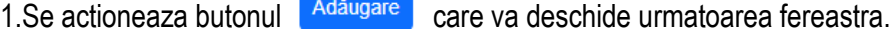

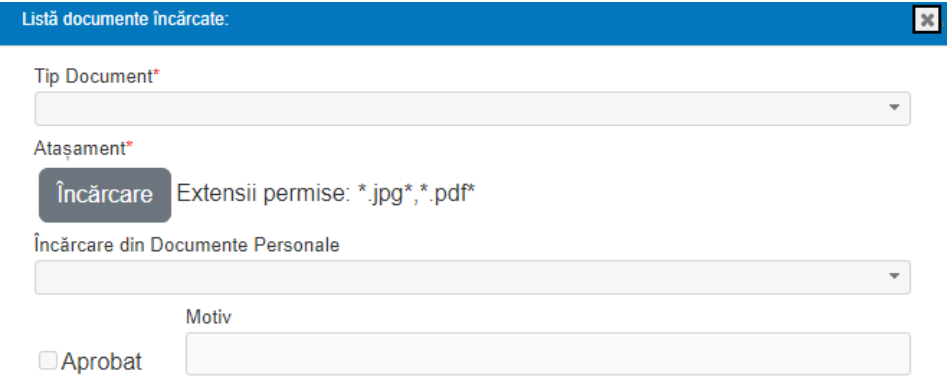

2. Se selecteaza din campul "Tip document" tipul de document care se doreste a fi incarcat.

Încărcare 3. Se acceseaza butonul .

4. Se va alege din fereastra deschisa fisierul dorit pentru a fi incarcat. Daca tipul de document a mai fost incarcat in aplicatie anterior, il vom regasi in campul Încărcare din Documente Personale. 5. Se actioneaza butonul "X" pentru salvarea informatiilor.

Pentru stergerea unui document incarcat se actioneaza butonul .

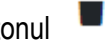

**Antentie!** In functie de categoria de beneficiar selectata sunt obligatorii anumite tipuri de documente.

Pentru categoria Pensionari cu pensia ≤ 2024:

- Act identitate
- Cupon

Pentru categoria Persoana in varsta de peste 60 ani care nu realizeaza venituri:

• Act identitate

Pentru categoria Persoane cu grad de handicap grav sau accentuat:

- Act identitate
- Certificat de handicap
- Cupon

Pentru categoria Persoana care beneficiaza de venit minim garantat in baza Legii nr. 416/2001:

*Tel:* /*Fax:* 4031.434.3832 *Mobil:* +40744.637.148 *Email:* office@ps.ro *Web:* www.ps.ro

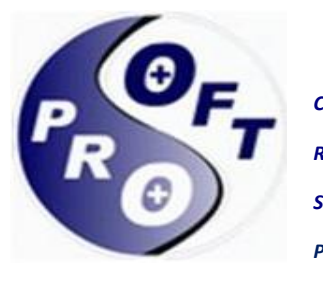

*Cod Unic de Inregistrare:* RO 5831590

*Registrul Comerţului:* J40/9751/94

*Sediu Social:* Bdul Regiei nr. 6D, Sector 6, Bucureşti

*Punct de lucru:* Str. Nichita Stănescu, Nr. 12, Otopeni, Ilfov

CER

ISO **9001: 2015** - Certificat nr: **21914 C** ISO **14001:2015** - Certificat nr: **21914 M** ISO **27001:2018** - Certificat nr: **21914 SI** ISO **20000: 2011** - Certificat nr: **21294 SV**

*Conturi Bancare:*

RO62BRDE445SV00016804160 BRD GSG Triumf

- Act identitate
- Cupon

Pentru categoria Persoana care beneficiaza de alocatie pentru sustinerea familiei in baza Legii nr. 277/2010, inclusive sotul sau sotia:

- Act identitate
- Cupon

Pentru categoria Alte persoane vulnerabile sau aflate in situatii de dificultate, cu varsta ≥ 18 ani:

Act identitate

Se actioneaza butonul "Pasul urmator".

### **Finalizare:**

 $\rightarrow$  Se adauga semnatura in chenarul marcat din poza de mai jos

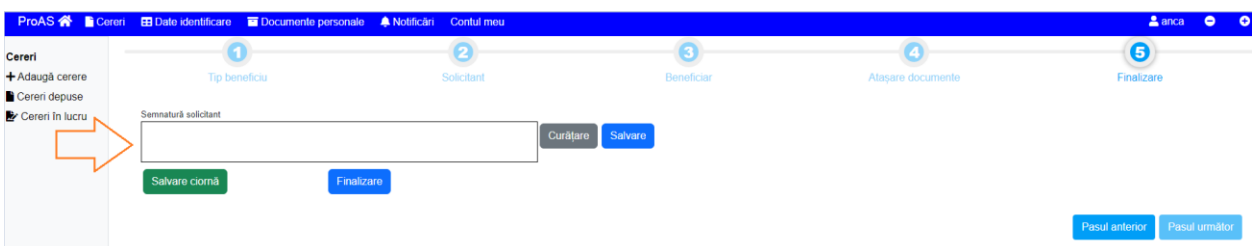

**→** Cand sunteti siguri ca ati completat tot ce trebuie si ati atasat toate documentele necesare, actioanti butonul "Finalizare". Daca nu sunteti siguri, dar doriti sa salvati tot ce ati completat si incarcat, actionati butonul "Salvare cirona", iar cererea se va salva si se va regasi in sectiunea "Cereri in lucru". In momentul in care ati actionat butonul "Finalizare" cererea primeste numar si data, iar pe ecran se primeste mesaj.

In meniul "Notificari" si pe email veti primi informatii cu privire la starea cererii depuse.

Atentie! Daca exista deja o cerere transmisa cu status "procesata", "in lucru", "acordata", depunerea unei noi cereri nu este permisa. Puteti depunde o noua cerere daca stare cerere este "respinsa" sau "incetata". Veti primi mesaj de atentionare atunci cand veti incerca transmiterea acesteia.